## Two factor authentication for Cisco ASA SSL VPN Alternative

logintc.com/docs/connectors/cisco-asa-alt

The LoginTC RADIUS Connector is a complete two-factor authentication virtual machine packaged to run within your corporate network. The LoginTC RADIUS Connector enables Cisco ASA to use LoginTC for the most secure two-factor authentication. For an alternate method using Challenge Response then you may be interested in: <u>Two factor authentication for Cisco ASA SSL VPN</u>.

### **User Experience**

After entering the username and password into the AnyConnect client, an authentication request is sent to the user's mobile device using a push notification. The user simply needs to approve the request for second factor. This flow works the same for clientless access.

- <u>AnyConnect Client</u>
- <u>Clientless</u>

| •                              | 🖓 Cisco AnyConnect VPN Client 📃 😐 🗮 🌉    |
|--------------------------------|------------------------------------------|
| •—                             | 🗞 Connection 🚯 Statistics 🔮 About        |
| No SiM ❤ 4:08 PM @ @   25% ()+ | cisco                                    |
| -                              | Connect to: Automatic Selection -        |
|                                | Group: AnyConnect                        |
|                                | Username: j                              |
|                                | Password:                                |
|                                | Connect                                  |
| I 💽 🖂 👩 🎵 I                    | Please enter your username and password. |
| Phone Mell Comme Mark          |                                          |
|                                |                                          |
|                                |                                          |

### Video Instructions

Watch Video At: https://youtu.be/n76rvDIBo-g

### Architecture

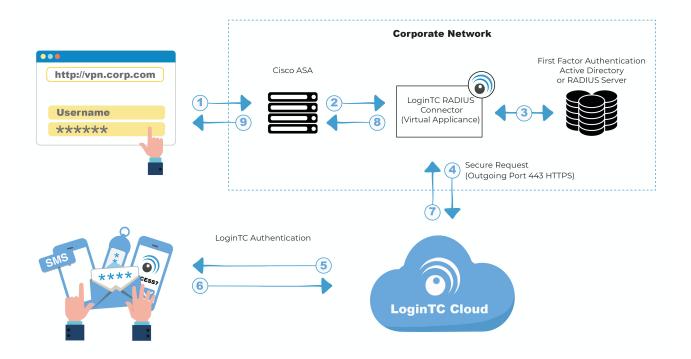

#### Authentication Flow

- 1. A user attempts access with their existing Cisco AnyConnect client with username / password
- 2. A RADIUS authentication request is sent to the LoginTC RADIUS Connector
- 3. The username / password is verified against an existing first factor directory (LDAP, Active Directory or RADIUS)
- 4. An authentication request is made to LoginTC Cloud Services
- 5. Secure push notification request sent to the user's mobile or desktop device
- 6. User response (approval or denial of request) sent to LoginTC Cloud Services
- 7. The LoginTC RADIUS Connector polls until the user responds or a timeout is reached
- 8. RADIUS Access-Accept sent back to Cisco ASA
- 9. User is granted access to Cisco ASA

### Compatibility

Cisco ASA appliance compatibility:

- Cisco ASA 5505
- Cisco ASA 5506-X Series
- Cisco ASA 5508-X
- Cisco ASA 5510-X

- Cisco ASA 5512-X
- Cisco ASA 5515-X
- Cisco ASA 5516-X
- Cisco ASA 5525-X
- Cisco ASA 5545-X
- Cisco ASA 5555-X
- Cisco ASA 5585-X Series
- Cisco appliance supporting RADIUS authentication

### Appliance not listed?

We probably support it. <u>Contact us</u> if you have any questions.

### **Compatibility Guide**

Any other Cisco appliance which have configurable RADIUS authentication are supported.

### Prerequisites

Before proceeding, please ensure you have the following:

- LoginTC Admin Panel account
- Computer virtualization software such as <u>VMware ESXi</u>, <u>VirtualBox</u>, or <u>Hyper-V</u>
- Virtual Machine requirements:
  - 2048 MB RAM
  - 8 GB disk size

### **Create Application**

Start by creating a LoginTC Application for your deployment. An Application represents a service (e.g. An application is a service (e.g., VPN or web application) that you want to protect. e) that you want to protect with LoginTC.

Create a LoginTC Application in LoginTC Admin Panel, follow Create Application Steps.

If you have already created a LoginTC Application for your deployment, then you may skip this section and proceed to <u>Installation</u>.

### Installation

- 1. Import the virtual appliance your computer virtualization software Instructions for Hyper-V
- 2. Ensure that LoginTC RADIUS CONNECTOR has a virtual network card
- 3. Start the virtual appliance

4. You will be with a console prompt:

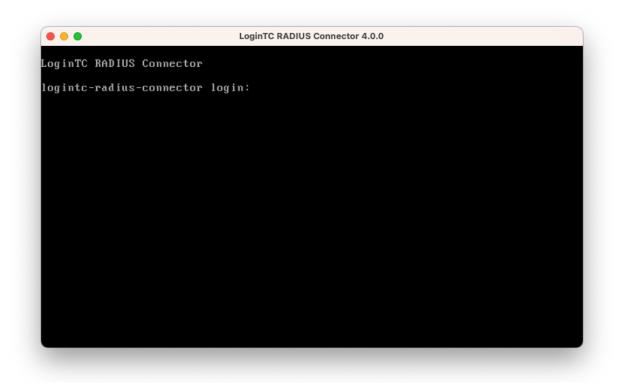

5. Login using the username **logintc-user** and default password **logintcradius**:

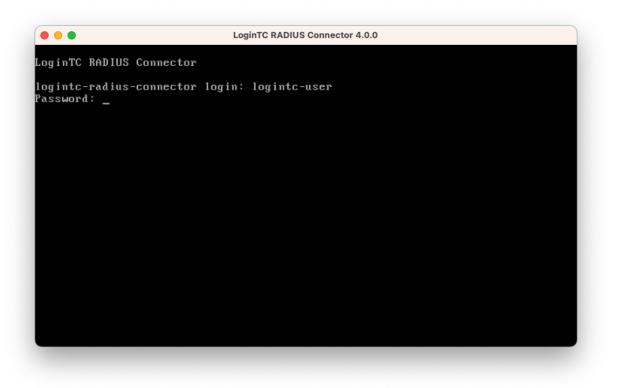

6. Once logged in type **setup**:

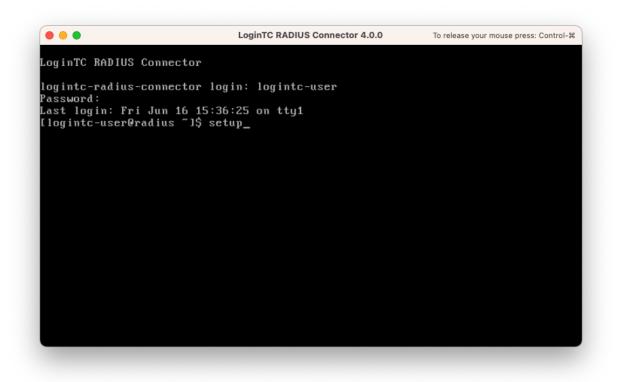

7. Follow the on-screen prompt to setup a new password for logintc-user:

| CoginTC RADIUS Connector 4.0.0                                      |
|---------------------------------------------------------------------|
| LoginTC RADIUS Connector 4.0.0                                      |
| ***** Welcome to LoginTC RADIUS Connector *****                     |
| Start by setting the logintc-user password. Press enter to continue |
|                                                                     |

8. By default the appliance network is not configured. Manually configure the network by typing **1** and hit enter:

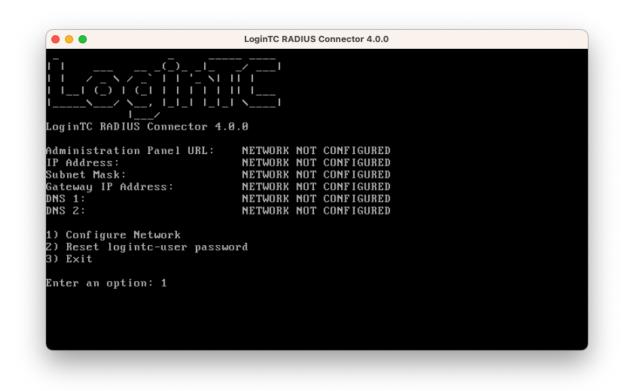

9. Follow the on-screen prompts to setup the network. When done, type **1** and enter to confirm the settings:

|                                                      | LoginTC RADIUS Connector 4.0.0                           |  |
|------------------------------------------------------|----------------------------------------------------------|--|
|                                                      | uses default value shown in [].<br>e to exit the wizard. |  |
|                                                      | 0.0]: 172.20.221.1                                       |  |
| Network configuration                                | summary:                                                 |  |
| Subnet Mask:<br>Gateway IP Address:                  |                                                          |  |
| Is this correct?                                     |                                                          |  |
| 1) Yes<br>2) No, start over<br>3) Exit without savin | g                                                        |  |
| Enter an option: _                                   |                                                          |  |

10. You will be presented with the network configuration which includes the URL to connect to the appliance from a web browser (example https://172.20.221.105:8443):

| CoginTC RADIUS Connector 4.0.0                                                                |                                                                                                    |  |
|-----------------------------------------------------------------------------------------------|----------------------------------------------------------------------------------------------------|--|
|                                                                                               | _I \I                                                                                                    |  |
| dministration Panel URL:<br>P Address:<br>ubnet Mask:<br>ateway IP Address:<br>NS 1:<br>NS 2: | https://172.20.221.105:8443<br>172.20.221.105<br>255.255.255.0<br>172.20.221.1<br>172.20.221.1<br>172.20.221.1 |  |
| ) Configure Network<br>) Reset logintc-user pass<br>) Exit                                    | word                                                                                                    |  |
| nter an option:                                                                               |                                                                                                    |  |

11. Navigate to the URL shown in the console dashboard (example: https://172.20.221.105:8443):

# S Login**TC**

| LoginTC RADIUS Connector |        |  |  |
|--------------------------|--------|--|--|
| Username                 |        |  |  |
|                          |        |  |  |
| Password                 |        |  |  |
|                          |        |  |  |
|                          | Log in |  |  |
|                          |        |  |  |

Version 0.1.0-SNAPSHOT

12. Login using the username **logintc-user** and the password that was set in the initial setup:

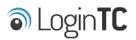

| LoginTC RADIUS Connector |        |  |  |
|--------------------------|--------|--|--|
| Username                 |        |  |  |
| logintc-user             |        |  |  |
| Password                 |        |  |  |
|                          |        |  |  |
|                          | Log in |  |  |
|                          |        |  |  |

Version 0.1.0-SNAPSHOT

13. Link to your existing LoginTC organization. The 64-character Organization API Key is found on the LoginTC Admin Panel under **Settings** >page **API** >page **Click to view**, also see <u>Organization API Key</u>:

| S Login <b>TC</b>                                                                        |
|------------------------------------------------------------------------------------------|
| Welcome to LoginTC RADIUS Connector!                                                     |
| Organization API Key                                                                     |
| The 64-character organization API key is found on the LoginTC Admin Panel Settings page. |
| Change LoginTC API Host                                                                  |
| HTTP Proxy 🔿 Enabled 💿 Disabled                                                          |
| Next                                                                                     |
| Log out                                                                                  |

14. Confirm the LoginTC organization name and click **Continue to LoginTC RADIUS Connector**:

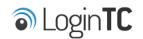

Organization Found:

Example Inc.

Continue to LoginTC RADIUS Connector

Log out

15. If you have an existing LoginTC RADIUS Connector your wish to import configurations then click **Yes, import configurations from an existing LoginTC RADIUS Connector**, otherwise click **No, continue to the adminsitration panel**:

| S Login <b>TC</b>                                                                                                    |
|----------------------------------------------------------------------------------------------------|
| Import configuration from an existing LoginTC RADIUS Connector?                                                                                                    |
| If you have already deployed an older version of the LoginTC RADIUS Connector then you can attempt to<br>import the configurations. The criteria for a successful import are: |
| ☑ Network Connectivity                                                                                                    |
| Valid account credentials                                                                                                    |
| LoginTC RADIUS Connector v2.7.1 - v3.0.7                                                                                                    |
| Configurations using Applications (not Domains)                                                                                                    |
| Yes, import configurations from an existing LoginTC RADIUS Connector                                                                                                    |
| No, continue to the administration panel                                                                                                    |

Log out

### NOTE

These instructions assume a new environment. For a complete 2.X / 3.X to 4.X upgrade guide: LoginTC RADIUS Connector Upgrade Guide

16. Now you are ready to use the LoginTC RADIUS Connector:

| Degint C RADIUS Connector     J Support ↔ Log out |                                   |                                                    |                   |
|---------------------------------------------------|-----------------------------------|----------------------------------------------------|-------------------|
| GENERAL                                           | ♥ Endpoints                       |                                                    | + Create Endpoint |
|                                                   |                                   |                                                    |                   |
| 🕌 User Directories                                | Endpoints are application and net | work boundaries where users authenticate           |                   |
| E Logs                                            |                                   |                                                    |                   |
| 🕐 Status                                          |                                   |                                                    |                   |
| APPLIANCE                                         |                                   |                                                    |                   |
| 🍫 Settings                                        |                                   | You haven't created any endpoints yet.             |                   |
| SETUP                                             |                                   | + Create your first endpoint                       |                   |
| 🏘 Settings                                        |                                   | or                                                 |                   |
| 🕜 Upgrade                                         |                                   | - Import from an existing LoginTC RADIUS Connector |                   |
| Version 0.1.0-SNAPSHOT                            |                                   |                                                    |                   |
|                                                   |                                   |                                                    |                   |
|                                                   |                                   |                                                    |                   |
|                                                   |                                   |                                                    |                   |
|                                                   |                                   |                                                    |                   |
|                                                   |                                   |                                                    |                   |
|                                                   |                                   |                                                    |                   |
|                                                   |                                   |                                                    |                   |

The LoginTC RADIUS Connector runs Linux with <u>SELinux</u>. A firewall runs with the following open ports:

| Port | Protocol | Purpose                               |
|------|----------|---------------------------------------|
| 1812 | UDP      | RADIUS authentication                 |
| 443  | TCP      | API traffic                           |
| 8443 | TCP      | Web interface                         |
| 123  | UDP      | NTP, Clock synchronization (outgoing) |

**Note: Username and Password** logintc-user is used for SSH and web access. The default password is logintcradius. You will be asked to change the default password on first boot of the appliance.

### Configuration

Endpoints describe how the appliance will authenticate your <u>RADIUS</u>-speaking device with an optional first factor and LoginTC as a second factor. Each endpoint has **4 Sections**:

### 1. LoginTC Settings

This section describes how the appliance itself authenticates against <u>LoginTC Admin</u> <u>Panel</u> with your LoginTC <u>Application</u>. Only users that are part of your organization and added to the domain configured will be able to authenticate.

### 2. User Directory

This section describes how the appliance will conduct an optional first factor. Either against an existing LDAP, Active Directory or RADIUS server. If no first factor is selected, then only LoginTC will be used for authentication.

### 3. Challenge Strategy / Passthrough

This section describes whether the appliance will perform a LoginTC challenge for an authenticating user. The default is to challenge all users. However with either a static list or Active Directory / LDAP Group you can control whom gets challenged to facilitate seamless testing and rollout.

### 4. Client Settings

This section describes which <u>RADIUS</u>-speaking device will be connecting to the appliance and whether to encrypt API Key, password and secret parameters.

The **web interface** makes setting up an endpoint simple and straightforward. Each section has a **Test** feature, which validates each input value and reports all potential errors. Section specific validation simplifies troubleshooting and gets your infrastructure protected correctly faster.

### First Endpoint

Close the console and navigate to your appliance **web interface** URL. Use username logintc-user and the password you set upon initial launch of the appliance. You will now configure the LoginTC RADIUS Connector.

Create a new endpoint file by clicking + Create your first endpoint:

| ခါ Login <b>TC</b> Login   | TC RADIUS Connector                                                       | 🤳 Support 🕻 🗘 Log out |
|----------------------------|---------------------------------------------------------------------------|-----------------------|
| GENERAL                    | ♥ Endpoints                                                               | + Create Endpoint     |
| Endpoints User Directories | Endpoints are application and network boundaries where users authenticate |                       |
| Logs                       |                                                                           |                       |
| 🕐 Status                   |                                                                           |                       |
| * Settings                 | You haven't created any endpoints yet.                                    |                       |
| SETUP                      | + Create your first endpoint                                              |                       |
| 🍫 Settings                 | or                                                                        |                       |
| O Upgrade                  | - Import from an existing LoginTC RADIUS Connector                        |                       |
| Version 4.0.0              |                                                                           |                       |
|                            |                                                                           |                       |
|                            |                                                                           |                       |

### LoginTC Settings

A list of available Applications will be displayed from your LoginTC organization. Select which LoginTC **Application** to use:

| ginTC RADIUS Connector         |                                                                                                    | J Support 〔→ Log out                                                                                                    |
|--------------------------------|----------------------------------------------------------------------------------------------------|----------------------------------------------------------------------------------------------------|
| Create / Lo                    | oginTC Application                                                                                                    | Step 1 of 4 Cancel                                                                                                    |
|                                |                                                                                                    |                                                                                                    |
| Select an application from you | ir LoginTC organization. Applications dictate which domain and po                                                                            | olicies are used.                                                                                                    |
|                                |                                                                                                    |                                                                                                    |
|                                | Cisco ASA SSL VPN                                                                                                    |                                                                                                    |
| CISCO.                         | Cisco ASA SSL VPN 🎄 Example Inc. Secure Access                                                                                               |                                                                                                    |
|                                |                                                                                                    |                                                                                                    |
|                                | Fortinet FortiGate SSL VPN                                                                                                    |                                                                                                    |
|                                | ■ Fortinet FortiGate SSL VPN 🎄 Example Inc. Secure Access                                                                                    |                                                                                                    |
|                                |                                                                                                    |                                                                                                    |
|                                | Conoris AD ES                                                                                                    |                                                                                                    |
| AD FS                          | Generic AD FS 🎄 Example Inc. Secure Access                                                                                                   |                                                                                                    |
|                                |                                                                                                    |                                                                                                    |
|                                |                                                                                                    |                                                                                                    |
| Generic                        | Generic RADIUS                                                                                                    |                                                                                                    |
|                                | 📰 Generic RADIUS  🚓 Example Inc. Secure Access                                                                                               |                                                                                                    |
|                                |                                                                                                    |                                                                                                    |
|                                | Microsoft OWA                                                                                                    |                                                                                                    |
|                                | Endpoints / Create / Lo          Select an application from you         .1))         CISCO.         F::RTINET.         Generic         AD FS | <ul> <li>♥ Endpoints / Create / LoginTC Application</li> <li>Select an application from your LoginTC organization. Applications dictate which domain and point of the second second se</li></ul> |

Configure the application:

| SLogin <b>TC</b> LoginTC                                                              | C RADIUS Connector                                       |                                                                                                    | 🤳 Support 🕻 🗘 Log out              |  |
|---------------------------------------------------------------------------------------|----------------------------------------------------------|----------------------------------------------------------------------------------------------------|------------------------------------|--|
| GENERAL                                                                               | Create / Lo                                              | oginTC Application                                                                                                    | Step 1 of 4 Back Cancel            |  |
| <ul> <li>Endpoints</li> <li>User Directories</li> <li>Logs</li> <li>Status</li> </ul> | Generic<br>RADIUS                                        | Generic RADIUS A Example Inc. Secure Access                                                                                                    |                                    |  |
| APPLIANCE                                                                             | LoginTC Application                                      | Application ID<br>3682ec813e2fd280032ad0cf57ec140923405391                                                                                                    |                                    |  |
| Settings                                                                              |                                                          | The 40-character Application ID is found on the LoginTC Admin Panel Application page.                                                                                                |                                    |  |
| 🍫 Settings                                                                            |                                                          | 79EPAK5OgrVEk1p5D3po4n7mtCD23JdAqaAGPKLKcPHsLMHne2KRrDvdDl24D9V1                                                                                                    |                                    |  |
| Opgrade                                                                               |                                                          | The 64-character Application API key is found on the LoginTC Admin Panel Application page.                                                                                           |                                    |  |
| Version 4.0.0                                                                         | Request Timeout                                          | Request Timeout                                                                                                    |                                    |  |
|                                                                                       |                                                          | 60                                                                                                    |                                    |  |
|                                                                                       |                                                          | The amount of time in seconds the LoginTC RADIUS Connec<br>The value should be 10 seconds shorter than the timeout in<br>example if the VPN timeout is 90 seconds, this value should | your RADIUS client (e.g. VPN). For |  |
|                                                                                       | IP Address                                               | • Yes, send IP Address of the originating request when av                                                                                                    | vailable                           |  |
|                                                                                       | The IP Address will be shown<br>to the end user prior to | $\bigcirc$ No, do not send IP Address of originating request                                                                                                    |                                    |  |
|                                                                                       | approving the request. The<br>corresponding LoginTC      | RADIUS Attribute Name                                                                                                    |                                    |  |
|                                                                                       | domain will need to be<br>configured with an IP Address  | Calling-Station-Id                                                                                                    |                                    |  |
|                                                                                       | domain attribute.                                        | The RADIUS attribute used by the VPN client to send the clie                                                                                                    | nt IP Address.                     |  |
|                                                                                       |                                                          | Test Next                                                                                                    |                                    |  |
|                                                                                       |                                                          | Click Test before continuing.                                                                                                    |                                    |  |

### Configuration values:

| Property               | Explanation                                                                  |
|------------------------|------------------------------------------------------------------------------|
| Application ID         | The 40-character Application ID, retrieve Application ID                     |
| Application API<br>Key | The 64-character Application API Key, <u>retrieve Application API</u><br>Key |
| Request Timeout        | Number of seconds that the RADIUS connector will wait for                    |

The Application ID and Application API Key are found on the LoginTC Admin Panel.

### **Request Timeout**

Make a note of what you set the Request Timeout to as you will need to use a larger timeout value in your RADIUS client. We recommend setting the Request Timeout value to 60 seconds in the LoginTC RADIUS Connector and setting the RADIUS authentication server timeout to 70 seconds in RADIUS Client. For more information see: <u>Recommended settings</u> for an optimal user experience for VPN access

J Support 🕻 🗘 Log out Endpoints / Create / LoginTC Application GENERAL Step 1 of 4 Back Cancel Endpoints Ser Directories Generic RADIUS Generic RADIUS 🚼 Generic RADIUS 🛛 🚓 Example Inc. Secure Access Logs Status LoginTC Application Application ID APPLIANCE 3682ec813e2fd280032ad0cf57ec140923405391 \* Settings The 40-character Application ID is found on the LoginTC Admin Panel Application page. SETUP Application API Key ♣ Settings 79EPAK5OgrVEk1p5D3po4n7mtCD23JdAqaAGPKLKcPHsLMHne2KRrDvdDl24D9V1 O Upgrade The 64-character Application API key is found on the LoginTC Admin Panel Application page. Version 4.0.0 **Request Timeout** Request Timeout 60 The amount of time in seconds the LoginTC RADIUS Connector should poll for a user to respond. The value should be 10 seconds shorter than the timeout in your RADIUS client (e.g. VPN). For example if the VPN timeout is 90 seconds, this value should be no longer than 80 seconds. IP Address Yes, send IP Address of the originating request when available The IP Address will be shown O No, do not send IP Address of originating request to the end user prior to approving the request. The **RADIUS Attribute Name** corresponding LoginTC domain will need to be Calling-Station-Id configured with an IP Address domain attribute. The RADIUS attribute used by the VPN client to send the client IP Address. 🗬 Test Test successful, click Next to continue

Click Test to validate the values and then click Next:

### User Directory

Configure the user directory to be used for first authentication factor in conjunction with LoginTC. You may use Active Directory / LDAP or an existing RADIUS server. You may also opt not to use a first factor, in which case LoginTC will be the only authentication factor.

| SLogin <b>TC</b> LoginTC                                | RADIUS Connector                                                                                                  | J Support      | 〔→ Log out |
|---------------------------------------------------------|----------------------------------------------------------------------------------------------------|----------------|------------|
| GENERAL                                                 | Create / User Directory                                                                                           | Step 2 of 4 Ba | ck Cancel  |
| <ul> <li>Endpoints</li> <li>User Directories</li> </ul> | Select a user directory to leverage for username and password authentication                                      |                |            |
| Logs  Status  APPLIANCE                                 | Active Directory<br>Leverage your Active Directory.                                                               |                |            |
| ¢⇔ Settings<br>SETUP<br>¢⇔ Settings                     | Generic LDAP<br>Leverage your LDAP server.                                                                        |                |            |
| <ul> <li>Upgrade</li> <li>Version 4.0.0</li> </ul>      | R Generic RADIUS<br>Leverage your RADIUS server.                                                                  |                |            |
|                                                         | or                                                                                                    |                |            |
|                                                         | Continue without a User Directory Users will not be challenged with password authentication. (Can be changed at a | any time)      |            |

### Active Directory / Generic LDAP Option

Select **Active Directory** if you have an AD Server. For all other LDAP-speaking directory services, such as OpenDJ or OpenLDAP, select **Generic LDAP**:

| SLogin <b>TC</b> LoginTC                                                    | C RADIUS Connector                                                                    |                                                              | 🤳 Su            | pport    | 〔◆ Log out |
|-----------------------------------------------------------------------------|---------------------------------------------------------------------------------------|--------------------------------------------------------------|-----------------|----------|------------|
| GENERAL                                                                     | 😫 User Directories / Cre                                                              | eate / Configure Active Directory Server                     | Step 2 of 2     | Back     | Cancel     |
| C Endpoints                                                                 | Connection Details                                                                    | Name (optional)                                              |                 |          |            |
| <ul> <li>User Directories</li> <li>Logs</li> </ul>                          |                                                                                       | Active Directory Server                                      |                 |          |            |
| 🕐 Status                                                                    |                                                                                       | Name of the Active Directory server. IP Address or Host Name |                 |          |            |
| APPLIANCE                                                                   |                                                                                       |                                                              |                 |          |            |
| <b>≉₽</b> Settings                                                          |                                                                                       | The IP address or host name of the Active Directory Server.  |                 |          |            |
| SETUP                                                                       |                                                                                       | Port (optional) 389                                          |                 |          |            |
| ✿ Settings<br>ⓓ Upgrade                                                     | The default is 389 for LDAP and 636 for LDAPS (LDAP + SSL).                           |                                                              |                 |          |            |
| Version 4.0.0                                                               |                                                                                       |                                                              |                 |          |            |
|                                                                             | Bind Details                                                                          | • Bind with credentials O Anonymous                          |                 |          |            |
|                                                                             | How to authenticate against<br>Active Directory to verify a<br>username and password. | Bind DN                                                      |                 |          |            |
|                                                                             |                                                                                       | DN of an account with read access to the directory. Example: | : cn=admin,dc=e | example, | dc=com.    |
|                                                                             |                                                                                       | Bind Password                                                |                 |          |            |
|                                                                             |                                                                                       | The password for the above Bind DN account.                  |                 |          |            |
|                                                                             | Query Details                                                                         | Base DN                                                      |                 |          |            |
|                                                                             | Where and how to find relevant user entries.                                          |                                                              |                 |          |            |
| The top-level DN that usernames will be queried from. Example: dc=example,d |                                                                                       |                                                              |                 | e,dc=con | л.         |

### Configuration values:

| Property        | Explanation                                           | Examples                                |
|-----------------|-------------------------------------------------------|-----------------------------------------|
| host            | Host or IP address of the LDAP server                 | ldap.example.com <b>or</b> 192.168.1.42 |
| port (optional) | Port if LDAP server uses non-standard (i.e., 389/636) | 4000                                    |
| bind_dn         | DN of a user with read access to the directory        | <pre>cn=admin,dc=example,dc=com</pre>   |
| bind_password   | The password for the above bind_dn account            | password                                |
| base_dn         | The top-level DN that you wish to query from          | dc=example,dc=com                       |
|                 |                                                       |                                         |

| Name <b>or</b> uid |
|--------------------|
| e or cn            |
| .1                 |
| ſS                 |
| TLS                |
| tc/cacert.pe       |
| .1<br>rs<br>:TLS   |

Click **Test** to validate the values and then click **Next**.

### Existing RADIUS Server Option

If you want to use your existing RADIUS server, select **RADIUS**:

| SLOgin <b>TC</b> LoginTC | C RADIUS Connector       |                                                       | J Support 🕞 Log out     |
|--------------------------|--------------------------|-------------------------------------------------------|-------------------------|
| GENERAL                  | 😫 User Directories / Cre | ate / Configure RADIUS Server                         | Step 2 of 2 Back Cancel |
| Tendpoints               | RADIUS Server Details    | Name (optional)                                       |                         |
| 🛬 User Directories       |                          | Generic RADIUS Server                                 |                         |
| Logs                     |                          | Name of the RADIUS server.                            |                         |
| 🕐 Status                 |                          | IP Address or Host Name                               |                         |
| APPLIANCE                |                          |                                                       |                         |
| 🏝 Settings               |                          | The IP address or host name of the RADIUS Server.     |                         |
| SETUP                    |                          | Authentication Port                                   |                         |
| 🍫 Settings               |                          | 1812<br>The authentication port of the RADIUS server. |                         |
| 🕜 Upgrade                |                          | Shared Secret                                         |                         |
| Version 4.0.0            |                          |                                                       |                         |
|                          |                          | The RADIUS shared secret.                             |                         |
|                          |                          | Test Create                                           |                         |
|                          |                          | Click Test before continuing.                         |                         |

Configuration values:

| Property                          | Explanation                                                                        | Examples                                  |
|-----------------------------------|------------------------------------------------------------------------------------|-------------------------------------------|
| IP Address or<br>Host Name        | Host or IP address of the RADIUS server                                            | radius.example.com <b>Or</b> 192.168.1.43 |
| Authentication<br>Port (optional) | Port if the RADIUS server uses non-standard (i.e., 1812)                           | 1812                                      |
| Shared Secret                     | The secret shared between<br>the RADIUS server and the<br>LoginTC RADIUS Connector | testing123                                |

### **RADIUS Vendor-Specific Attributes**

Common Vendor-Specific Attributes (VSAs) returned by the RADIUS server will be relayed.

Click Test to validate the values and then click Next.

### Challenge Strategy / Passthrough

Configure which users will be challenged with LoginTC. This allows you to control how LoginTC will be phased in for your users. This flexibility allows for seamless testing and roll out.

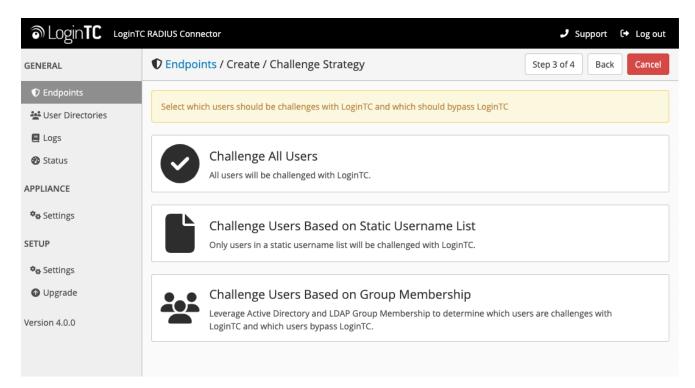

For example, with smaller or proof of concept deployments select the <u>Static List</u> option. Users on the static list will be challenged with LoginTC, while those not on the list will only be challenged with the configured <u>First Authentication Factor</u>. That means you will be able to test LoginTC without affecting existing users accessing your VPN.

For larger deployments you can elect to use the <u>Active Directory or LDAP Group</u> option. Only users part of a particular LDAP or Active Directory Group will be challenged with LoginTC. As your users are migrating to LoginTC your LDAP and Active Directory group policy will ensure that they will be challenged with LoginTC. Users not part of the group will only be challenged with the configured <u>First Authentication Factor</u>.

### Challenge All Users

Select this option if you wish every user to be challenged with LoginTC.

### Challenge Users Based on Static Username List

Select this option if you wish to have a static list of users that will be challenged with LoginTC. Good for small number of users.

| SLogin <b>TC</b> LoginTC                                                                                       | RADIUS Connector                                                                                                    |                                                                                                    | 🤳 Support 🕞 Log out     |
|----------------------------------------------------------------------------------------------------|----------------------------------------------------------------------------------------------------|----------------------------------------------------------------------------------------------------|-------------------------|
| GENERAL                                                                                                    | Create / Create / C                                                                                                 | hallenge Strategy                                                                                                    | Step 3 of 4 Back Cancel |
| GENERAL  C Endpoints  User Directories  Logs Status  APPLIANCE  SETUP  Settings  Upgrade Upgrade Version 4.0.0 | ♥ Endpoints / Create / C Static Username List Only users in a static username list will be challenged with LoginTC. | Challenge Strategy Challenge Users  Enter a newline separated list of usernames that will be ch this list will bypass LoginTC. Example: jane.doe jane.smith john.doe john.smith  Test Next |                         |
|                                                                                                    |                                                                                                    | Click Test before continuing.                                                                                                    |                         |

LoginTC challenge users: a new line separated list of usernames. For example:

jane.doe jane.smith john.doe john.smith

### Challenge Users Based on Group Membership

Select this option if you wish to have only users part of a particular Active Directory or LDAP group to be challenged with LoginTC. Good for medium and large number of users.

| SLOgin <b>TC</b> LoginTC                                                                                                    | C RADIUS Connector                                                                                                    |                                                                                                    | 🤳 Support 🕻 ေLog out    |
|----------------------------------------------------------------------------------------------------|----------------------------------------------------------------------------------------------------|----------------------------------------------------------------------------------------------------|-------------------------|
| GENERAL                                                                                                    | Create / Cl                                                                                                    | hallenge Strategy                                                                                                    | Step 3 of 4 Back Cancel |
| <ul> <li>Endpoints</li> <li>User Directories</li> <li>Logs</li> <li>Status</li> <li>APPLIANCE</li> <li>Settings</li> <li>SETUP</li> <li>Settings</li> <li>Upgrade</li> </ul> | Group Membership<br>Precedence is always given to<br>bypass groups when both<br>challenge and bypass groups<br>are specified. | Challenge Groups Comma separated list of groups whose users will be challen Users Bypass Groups Comma separated list of groups whose users will always by Test Next |                         |
| Version 4.0.0                                                                                                    |                                                                                                    | Click Test before continuing.                                                                                                    |                         |

#### Configuration values:

| Property                          | Explanation                                                                    | Examples                                        |
|-----------------------------------|--------------------------------------------------------------------------------|-------------------------------------------------|
| Challenge<br>Groups<br>(Optional) | Comma separated list of groups for which users will be challenged with LoginTC | SSLVPN-<br>Users <b>Or</b> two-<br>factor-users |
| Challenge<br>Groups<br>(Optional) | Comma separated list of groups for which users will always bypass LoginTC      | NOMFA-Users                                     |

Click **Test** to validate the values and then click **Next**.

### Client Settings

Configure RADIUS client (e.g. your RADIUS-speaking VPN):

| SLOgin <b>TC</b> LoginTC                                              | CRADIUS Connector                                                     |                                                                                | 🤳 Support 🛛 🗘 Log out    |
|-----------------------------------------------------------------------|-----------------------------------------------------------------------|--------------------------------------------------------------------------------|--------------------------|
| GENERAL                                                               | Create / Create / C                                                   | lient Settings                                                                 | Step 4 of 4 Back Cancel  |
| <ul> <li>Endpoints</li> <li>User Directories</li> <li>Logs</li> </ul> | Generic RADIUS<br>Details                                             | Name (optional) Generic RADIUS Name for the endpoint.                          |                          |
| Status APPLIANCE                                                      |                                                                       | IP Address                                                                     | +                        |
| ♥⇔ Settings<br>SETUP                                                  |                                                                       | The IP Address or IPv4 CIDR Block of the Generic RADIUS. Fo<br>192.168.0.0/16. | r example 192.168.0.1 or |
| 🍫 Settings                                                            |                                                                       | Shared Secret                                                                  |                          |
| O Upgrade                                                             |                                                                       | The RADIUS shared secret.                                                      |                          |
| Version 4.0.0                                                         | Authentication Mode<br>How the LoginTC<br>authentication is performed | • Direct Iframe Challenge Challenge Intera                                     | ctive                    |

Client configuration values:

| Property         | Explanation                                                                                                    | Examples     |
|------------------|----------------------------------------------------------------------------------------------------|--------------|
| name             | A unique identifier of your RADIUS client                                                                                       | CorporateVPN |
| IP<br>Addresss   | The IP address of your RADIUS client (e.g. your RADIUS-<br>speaking VPN). Add additional IP Addresses by clicking <b>plus</b> . | 192.168.1.44 |
| Shared<br>Secret | The secret shared between the LoginTC RADIUS Connector<br>and its client                                                        | bigsecret    |

Under Authentication Mode select **Direct** 

| DOGINTC LoginTC RADIUS Connector         ↓ Support ↔ Log out |                                             |                                                             |                          |  |  |  |  |
|--------------------------------------------------------------|---------------------------------------------|-------------------------------------------------------------|--------------------------|--|--|--|--|
| GENERAL                                                      | Centre / Create / C                         | lient Settings                                              | Step 4 of 4 Back Cancel  |  |  |  |  |
| Tendpoints                                                   | Generic RADIUS                              | Name (optional)                                             |                          |  |  |  |  |
| 💒 User Directories                                           | Details                                     | Generic RADIUS                                              |                          |  |  |  |  |
| \Xi Logs                                                     |                                             | Name for the endpoint.                                      |                          |  |  |  |  |
| 🕐 Status                                                     |                                             | IP Address                                                  |                          |  |  |  |  |
| APPLIANCE                                                    |                                             |                                                             | +                        |  |  |  |  |
| 🍫 Settings                                                   |                                             | The IP Address or IPv4 CIDR Block of the Generic RADIUS. Fo | r example 192.168.0.1 or |  |  |  |  |
| SETUP                                                        |                                             | 192.168.0.0/16.                                             |                          |  |  |  |  |
| 🍫 Bettings                                                   |                                             | Shared Secret                                               |                          |  |  |  |  |
|                                                              |                                             |                                                             |                          |  |  |  |  |
| 🕜 Upgrade                                                    |                                             | The RADIUS shared secret.                                   |                          |  |  |  |  |
| Version 4.0.0                                                |                                             |                                                             |                          |  |  |  |  |
|                                                              | Authentication Mode                         | O Direct ○ Iframe ○ Challenge ○ Challenge Intera            | ctive                    |  |  |  |  |
|                                                              | How the LoginTC authentication is performed | Send authentication request directly and automatically.     |                          |  |  |  |  |

The LoginTC RADIUS Connector will directly and automatically perform the LoginTC second factor. See <u>User Experience</u> for more information.

Click **Test** to validate the values and then click **Save**.

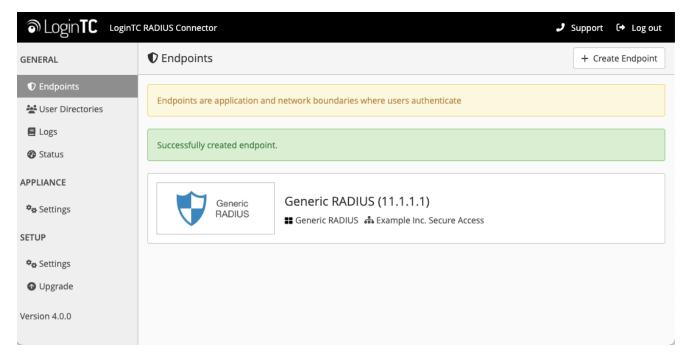

### Testing

When you are ready to test your configuration, create a LoginTC user (if you haven't already done so). The username should match your existing user. Provision a token by following the steps:

- 1. In a new tab / window log into the LoginTC Admin Panel
- 2. Click **Domains**
- 3. Click on your domain
- 4. Click on Members

| <b></b> | Login <b>TC</b> Exampl | e Inc. Business      |                              | 🗐 Docs           | 📞 Support           | 🍰 administra | ator@example.com <del>-</del> |
|---------|------------------------|----------------------|------------------------------|------------------|---------------------|--------------|-------------------------------|
| GEN     | IERAL                  | 🔒 Domains / Examp    | le Inc. Secure Acces         | s                | + Create Memb       | er 🛛 曫 Men   | nbers Settings                |
| *       | Dashboard              |                      |                              |                  |                     |              |                               |
|         | Users                  | Members              |                              |                  |                     |              |                               |
| ::      | Applications           |                      | Example Inc. Secur           | e Access has 88  | member(s)           |              |                               |
|         | Policies               |                      | + Create Memb                | er 😁 View Me     | embers              |              |                               |
| 1       | Groups                 |                      |                              |                  |                     |              |                               |
| 6       | Bypass Codes           | Attributes           |                              |                  |                     |              |                               |
|         | Devices                | Exampl               | e Inc. Secure Access doesn't | have any domair  | n attributes yet. L | earn more.   |                               |
| ¢       | Phones                 |                      |                              |                  |                     |              |                               |
|         | Hardware Tokens        |                      | + Create                     | Domain Attribute | 2                   |              |                               |
|         | User Logs              | Latest Actions       |                              |                  |                     |              |                               |
| SET     | UP                     |                      |                              |                  |                     |              |                               |
|         | Domains                | Action               | User Device                  | e/Phone Domai    | in                  | Group        | Date                          |
|         | Administrators         | APPROVE_REQUEST_TEST | john.doe IOS-4f              | 6aa853 Examp     | le Inc. Secure Acce | SS           | 4 seconds ago                 |
|         | Admin Logs             | CREATE_REQUEST       | john.doe IOS-4f              | 6aa853 Examp     | le Inc. Secure Acce | SS           | 15 seconds ago                |

5. Click **Issue Token** button beside your user:

| ô   | Login <b>TC</b> Exam | nple Inc. | Business           |                | a Do               | ocs 🍾 Suppo     | rt 🏾 🌡 administrator@exa | ample.com <del>-</del> |
|-----|----------------------|-----------|--------------------|----------------|--------------------|-----------------|--------------------------|------------------------|
| GEN | IERAL                | ∔ D       | omains / Ex        | ample Inc. Sec | ure Access / Memb  | pers            | + Create Member          | Settings               |
| *   | Dashboard            |           |                    |                |                    |                 |                          |                        |
| 4   | Users                | State     | e Any <b>▼ </b> Fi | lter           |                    |                 | Search keywords          | <b>Q</b> Search        |
| ==  | Applications         |           | ue New Teken       | CREVOKE Token  | Remove from Domain |                 |                          |                        |
| -   | Policies             |           | sue New Token 👻    |                | Semove from Domain |                 |                          |                        |
|     | Groups               |           | Username           | Selected users | State              | Activation Code | Actions                  |                        |
| £   | Bypass Codes         |           |                    |                |                    | Activation Code |                          |                        |
|     | Devices              |           | john.doe           |                | Inactive           |                 | + Issue Token +          |                        |
| و   | Phones               |           |                    |                |                    |                 |                          |                        |
|     | Hardware Tokens      |           |                    |                |                    |                 |                          |                        |
|     | User Logs            |           |                    |                |                    |                 |                          |                        |
| SET | UP                   |           |                    |                |                    |                 |                          |                        |
| Å   | Domains              |           |                    |                |                    |                 |                          |                        |
|     | Administrators       |           |                    |                |                    |                 |                          |                        |
|     | Admin Logs           |           |                    |                |                    |                 |                          |                        |

6. A 10-character alphanumeric activation code will appear beside the user:

| ခါ Login <b>TC</b> ေ | mple Inc. Business                      | 🗐 Docs 🕓 Suppo         | rt 🏾 🌡 administrator@example.com 🗸 |
|----------------------|-----------------------------------------|------------------------|------------------------------------|
| GENERAL              | 🚠 Domains / Example Inc. Se             | ecure Access / Members | + Create Member Settings           |
| Dashboard            |                                         |                        |                                    |
| 🛔 Users              | State Any - T Filter                    |                        | Search keywords Q Search           |
| Applications         | O Issue New Token ▼                     | Remove from Domain     |                                    |
| Policies             | Perform bulk action on 0 selected users |                        |                                    |
| 曫 Groups             |                                         | State Activation Code  | Actions                            |
| Bypass Codes         |                                         |                        |                                    |
| Devices              | john.doe                                | Pending HURRMUGUVH     | × Revoke Token                     |
| <b>C</b> Phones      |                                         |                        |                                    |
| 🖨 Hardware Tokens    |                                         |                        |                                    |
| 🗐 User Logs          |                                         |                        |                                    |
| SETUP                |                                         |                        |                                    |
| 🍰 Domains            |                                         |                        |                                    |
| administrators       |                                         |                        |                                    |
| ┛ Admin Logs         |                                         |                        |                                    |

- 7. Open the LoginTC mobile app.
- 8. Enter the 10-character alphanumeric activation code:

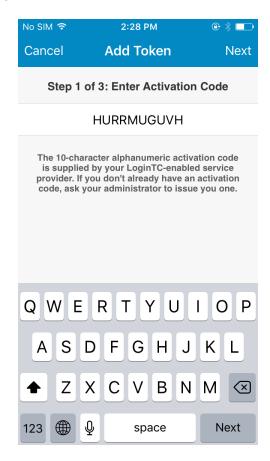

9. Load the token to complete the process

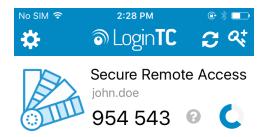

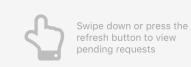

When you have loaded a token for your new user and domain, navigate to your appliance **web interface** URL:

| SLOginTC LoginTC    | RADIUS Connector             |                                                                    | 🤳 Support     | 〔◆ Log out |
|---------------------|------------------------------|--------------------------------------------------------------------|---------------|------------|
| GENERAL             | C Endpoints / Generic RA     | DIUS                                                               | Test Endpoint | Delete     |
|                     | Read the Generic RADIUS Docu | mentation to integrate your Generic RADIUS application with LoginT | С.            |            |
| Ner Directories     |                              |                                                                    |               |            |
| Ø Status            | Endpoint                     |                                                                    |               |            |
| APPLIANCE           | Endpoint Name                | Generic RADIUS                                                     |               |            |
| <b>‡</b> ✿ Settings |                              | Edit                                                               |               |            |
| SETUP               |                              |                                                                    |               |            |
| 🍫 Settings          | LoginTC Application          |                                                                    |               |            |
| Upgrade             | Application Name             | Generic RADIUS 💎 🕬                                                 |               |            |
| Version 4.0.0       | Application ID               | 3682ec813e2fd280032ad0cf57ec140923405391                           |               |            |
|                     | Domain                       | Example Inc. Secure Access 🛛 🔊                                     |               |            |
|                     | Request Timeout              | 60                                                                 |               |            |
|                     | IP Address                   | • Yes, send IP Address of the originating request when available   |               |            |
|                     | in Address                   | O No, do not send IP Address of originating request                |               |            |
|                     |                              | Edit                                                               |               |            |

Click Test Configuration:

| کا Login <b>TC</b> | LoginTC RADIUS Connector                                                                                                    | Suppol | rt (+ | Log out |
|--------------------|----------------------------------------------------------------------------------------------------|--------|-------|---------|
| GENERAL            | Test Endpoint                                                                                                    | X      | oint  | Delete  |
| C Endpoints        | Test actual simulated request for the Endpoint. All LoginTC authentication is identical to what a user would receive a live authentication scenario. Passthrough configuration also applies. | in     |       |         |
| 💒 User Directories | Username                                                                                                    |        |       |         |
| E Logs             |                                                                                                    |        |       |         |
| 🕐 Status           | Password                                                                                                    |        |       |         |
| APPLIANCE          |                                                                                                    |        |       |         |
| 🏘 Settings         |                                                                                                    |        |       |         |
| SETUP              | Close Test Endpoi                                                                                                    | nt     |       |         |
| ✿ Settings         | LoginTC Application                                                                                                    |        |       |         |
| Opgrade            | Application Name Generic RADIUS 👽 🚟                                                                                                    |        |       |         |
| Version 4.0.0      | Application ID         3682ec813e2fd280032ad0cf57ec140923405391                                                                                                    |        |       |         |
|                    | Domain Example Inc. Secure Access                                                                                                    |        |       |         |
|                    | Request Timeout 60                                                                                                    |        |       |         |
|                    | Yes, send IP Address of the originating request when available     No, do not send IP Address of originating request                                                                         |        |       |         |
|                    | Edit                                                                                                    |        |       |         |

Enter a valid username and password; if there is no password leave it blank. A simulated authentication request will be sent to the mobile or desktop device with the user token loaded. Approve the request to continue:

| ک Login <b>TC</b>  | LoginTC RADIUS Connector                                        | ort 🕞 | Log out |
|--------------------|-----------------------------------------------------------------|-------|---------|
| GENERAL            | Test Endpoint X                                                 | point | Delete  |
| Endpoints          |                                                                 |       |         |
| 💒 User Directories |                                                                 |       |         |
| E Logs             | The test with john.doe APPROVED See logs                        |       |         |
| 🕐 Status           |                                                                 |       |         |
| APPLIANCE          | Try Again Close                                                 |       |         |
| 🍫 Settings         | Edit                                                            |       |         |
| SETUP              |                                                                 |       |         |
| 🍫 Settings         | LoginTC Application                                             |       |         |
| Opgrade            | Application Name Generic RADIUS 📢 📾                             |       |         |
| Version 4.0.0      |                                                                 |       |         |
|                    | Application ID         3682ec813e2fd280032ad0cf57ec140923405391 |       |         |

Congratulations! Your appliance can successfully broker first and second factor authentication. The only remaining step is to configure your RADIUS device!

| Login <b>TC</b>    | LoginTC RADIUS Connector 🕹 Support 🗘 Log out            |
|--------------------|---------------------------------------------------------|
| GENERAL            | Test Endpoint × point Delete                            |
| Endpoints          |                                                         |
| 💒 User Directories |                                                         |
| E Logs             | The test with john.doe FAILED See logs                  |
| 🕐 Status           |                                                         |
| APPLIANCE          | Try Again Close                                         |
| 🍫 Settings         | Edit                                                    |
| SETUP              |                                                         |
| 🍫 Settings         | LoginTC Application                                     |
| O Upgrade          | Application Name Generic RADIUS 😽 📾                     |
| Version 4.0.0      | Application ID 3682ec813e2fd280032ad0cf57ec140923405391 |

If there was an error during testing, the following will appear:

In this case, click **See logs** (or click the **Logs** section):

| ခါ Login <b>TC</b> Login | C RADIUS Connector 2 Support 🕻 + Log o                                                                                                    | ut |
|--------------------------|----------------------------------------------------------------------------------------------------|----|
| GENERAL                  | E Logs                                                                                                    |    |
| Endpoints                |                                                                                                    |    |
| 💒 User Directories       | authentication.log ~ Obwnload 2 Refresh                                                                                                    |    |
| 🛢 Logs                   | 2023-06-23T18:35:52.014Z [73e3aa80] INFO Simulating a RADIUS request for user john.doe for endpoint                                                                                              |    |
| 🕐 Status                 | Generic RADIUS<br>2023-06-23T18:35:52.020Z [73e3aa80] INFO Processing authentication for user john.doe in iframe                                                                                 | L  |
| APPLIANCE                | authentication mode<br>2023-06-23T18:35:52.026Z [73e3aa80] DEBUG Not performing password authentication                                                                                          |    |
| <b>⇔</b> a Settings      | 2023-06-23T18:35:52.027Z [73e3aa80] DEBUG Starting iframe authentication<br>2023-06-23T18:35:52.167Z [73e3aa80] INFO Challenging user john.doe                                                   | L  |
| - W Settings             | 2023-06-23T18:36:29.894Z [cb7036a0] INFO Simulating a RADIUS request for user john.doe for endpoint Generic RADIUS                                                                               | L  |
| SETUP                    | 2023-06-23T18:36:29.895Z [cb7036a0] INFO Processing authentication for user john.doe in challenge interactive authentication mode                                                                | L  |
| 🎭 Settings               | 2023-06-23T18:36:29.898Z [cb7036a0] DEBUG Not performing password authentication                                                                                                    | L  |
| 🚯 Upgrade                | 2023-06-23T18:36:30.034Z [cb7036a0] INFO Challenging user john.doe with primary challenge<br>2023-06-23T18:36:49.355Z [b17b1ac8] INFO Simulating a RADIUS request for user john.doe for endpoint | L  |
| Version 4.0.0            | Generic RADIUS<br>2023-06-23T18:36:49.356Z [b17b1ac8] INFO Processing authentication for user john.doe in iframe<br>authentication mode                                                          |    |
|                          | 2023-06-23T18:36:49.357Z [b17b1ac8] DEBUG Not performing password authentication                                                                                                    | L  |
|                          | 2023-06-23T18:36:49.357Z [b17b1ac8] DEBUG Starting iframe authentication<br>2023-06-23T18:36:49.511Z [b17b1ac8] INFO Challenging user john.doe                                                   | ι. |
|                          | 2023-06-23118:36:49.5112 [b1/b1ac6] INFO Challenging user john.doe<br>2023-06-23T18:37:00.687Z [ab4d8546] INFO Simulating a RADIUS request for user john.doe for endpoint                        |    |
|                          | Generic RADIUS                                                                                                    |    |
|                          | 2023-06-23T18:37:00.687Z [ab4d8546] INFO Processing authentication for user john.doe in iframe                                                                                                   |    |

Cisco ASA Configuration – Quick Guide

Once you are satisfied with your setup, configure your Cisco ASA client to use the LoginTC RADIUS Connector.

| For your reference, the appliance web | interface Settings | page displays | the appliance IP |
|---------------------------------------|--------------------|---------------|------------------|
| address and RADIUS port:              |                    |               |                  |

| SLogin <b>TC</b> LoginTC   | RADIUS Connector      | 🧈 Support 🕻 🗘 Log out |
|----------------------------|-----------------------|-----------------------|
| GENERAL                    | <b>₽</b> Settings     |                       |
| Endpoints User Directories | RADIUS Details        |                       |
| E Logs                     | IP Address            | 172.20.221.85         |
| 🕐 Status                   | RADIUS Authentication | 1812                  |
| APPLIANCE                  | Port                  |                       |
| 🍫 Settings                 | NTP Server            |                       |
| SETUP                      |                       |                       |
| 🍫 Settings                 | Enabled               | ○ Yes O No            |
| 🕜 Upgrade                  |                       | NTP is not enabled.   |
| Version 4.0.0              |                       | Edit                  |
|                            |                       |                       |

The following are quick steps to protect your clientless and AnyConnect VPN setups with LoginTC. The instructions (tailored for Cisco ASA AnyConnect 2.5) can be used for existing setups as well.

1. Launch your Cisco ASA ASDM

#### 2. Click AAA Local Users:

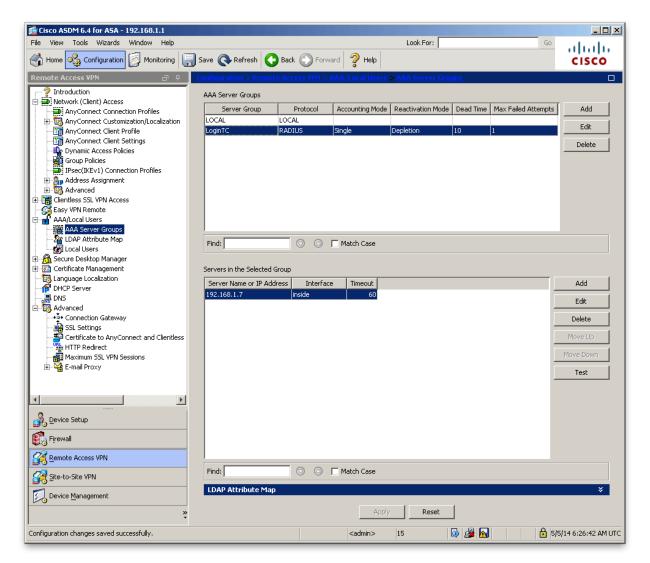

3. Under AAA Server Groups click Add:

| 🔂 Edit AAA Server                | Group X             |  |
|----------------------------------|---------------------|--|
| AAA Server Group:<br>Protocol:   | LoginTC<br>RADIUS   |  |
| Accounting Mode:                 |                     |  |
| Reactivation Mode:               | • Depletion C Timed |  |
| Dead Time:                       | 10 minutes          |  |
| Max Failed Attempts: 1           |                     |  |
| Enable interim accounting update |                     |  |
|                                  |                     |  |
| VPN3K Compatibility Option 🛛 🕹   |                     |  |
| ОК                               | Cancel Help         |  |

| Property               | Explanation                                                             | Example        |
|------------------------|-------------------------------------------------------------------------|----------------|
| Accounting<br>Mode     | Indicates how accounting messages are sent.<br>Recommended single mode. | single<br>mode |
| Reactivation<br>Mode   | Specifies the method by which failed servers are reactivated.           | depleted       |
| Dead Time              | Time for which a RADIUS server is skipped over by transaction requests  | 10             |
| Max Failed<br>Attempts | Maximum number of retransmission attempts.<br>Recommended 1.            | 1              |

- 4. Select **Protocol**: RADIUS
- 5. Click Add
- 6. Select the newly created group

7. Under Servers in the Selected Group click Add:

| 🔂 Edit AAA Server                      | × |
|----------------------------------------|---|
| Server Group: LoginTC                  |   |
| Interface Name: outside 💌              |   |
| Server Name or IP Address: 10.0.10.162 |   |
| Timeout: 70 seconds                    |   |
| RADIUS Parameters                      | _ |
| Server Authentication Port: 1812       |   |
| Server Accounting Port: 1813           |   |
| Retry Interval: 5 seconds              |   |
| Server Secret Key:                     |   |
| Common Password:                       |   |
| ACL Netmask Convert: Standard          |   |
| Microsoft CHAPv2 Capable:              |   |
| SDI Messages                           | _ |
| Message Table 😵                        |   |
| OK Cancel Help                         |   |

| Property                         | Explanation                                                                                           | Example     |
|----------------------------------|----------------------------------------------------------------------------------------------------|-------------|
| Interface Name                   | Name of protected Cisco interface                                                                     | inside      |
| Server name or<br>IP Address     | Address of your LoginTC RADIUS Connector                                                              | 192.168.1.7 |
| Timeout                          | Authentication timeout. We recommend 70 seconds if you set the LoginTC Request timeout to 60 seconds. | 70          |
| Server<br>Authentication<br>Port | RADIUS authentication port. Must be 1812.                                                             | 1812        |
| Server<br>Accounting<br>Port     | RADIUS accounting port. Must be 1813.                                                                 | 1813        |
| Retry Interval                   | Length of time between retries                                                                        | 5           |

| Property                    | Explanation                                                              | Example   |
|-----------------------------|--------------------------------------------------------------------------|-----------|
| Server Secret<br>Key        | The secret shared between the LoginTC RADIUS<br>Connector and its client | bigsecret |
| Microsoft<br>CHAPv2 Capable | Whether or not the RADIUS server uses CHAPv2. Must be unchecked          |           |

- 8. Click Clientless SSL VPN Access:
- 9. Click Connection Profiles:
- 10. Select DefaultWEBVPNGroup, click Edit:

| 🔂 Edit Clientless SSL VPN Connection Profile; any | yconnect                                                                  |          | 2      | × |
|---------------------------------------------------|---------------------------------------------------------------------------|----------|--------|---|
| Basic Name:                                       | anyconnect                                                                |          |        |   |
| Aliases:                                          | AnyConnect                                                                |          |        |   |
| Authentication                                    |                                                                           |          |        |   |
| Method:                                           |                                                                           |          |        |   |
| AAA Server Group:                                 | LoginTC                                                                   | <b>-</b> | Manage |   |
|                                                   | Use LOCAL if Server Group fails                                           |          |        |   |
| DNS                                               |                                                                           |          |        |   |
| Server Group:                                     | DefaultDNS                                                                | <b>-</b> | Manage |   |
|                                                   | (Following fields are attributes of the DNS server group selected above.) |          |        |   |
|                                                   | Servers:                                                                  | _        |        |   |
|                                                   | Domain Name: cisco                                                        |          |        |   |
| Default Group Policy -                            |                                                                           | _        | 1      |   |
| Group Policy:                                     | DfltGrpPolicy                                                             | ▼        | Manage |   |
|                                                   | (Following field is an attribute of the group policy selected above.)     |          |        |   |
|                                                   |                                                                           |          |        |   |
|                                                   |                                                                           |          |        |   |
|                                                   |                                                                           |          |        |   |
|                                                   |                                                                           |          |        |   |
|                                                   |                                                                           |          |        |   |
|                                                   |                                                                           |          |        |   |
|                                                   |                                                                           |          |        |   |
|                                                   |                                                                           |          |        |   |
|                                                   |                                                                           |          |        |   |
| Find:                                             | 💿 Next 🔘 Previous                                                         |          |        |   |
|                                                   | OK Cancel Help                                                            |          |        |   |

- 11. For the AAA Server Group select group made in steps 3-5
- 12. Click **OK**

#### **Configure Timeout**

By default, the Cisco AnyConnect client will timeout after 12 seconds on Windows and after 30 seconds on Mac OS X. Your users may require more time to authenticate, so the following steps will guide you in creating a profile to override the default timeout.

- 1. Click on AnyConnect Client Profile
- 2. Click the Add button

| isco ASDM 6.4 for ASA - 192.168.1.1                                                                                                    |                                                                                                    |                                                                                                    |                                                                                                    |                                                                        |
|----------------------------------------------------------------------------------------------------|----------------------------------------------------------------------------------------------------|----------------------------------------------------------------------------------------------------|----------------------------------------------------------------------------------------------------|------------------------------------------------------------------------|
| File View Tools Wizards Window Help                                                                                                    |                                                                                                    | Look For:                                                                                                    |                                                                                                    |                                                                        |
| Home 🍇 Configuration 🔯 Monitoring                                                                                                    | Save 🔇 Refresh 🤇                                                                                                    | Back 🕥 Forward                                                                                                    | 🖓 Help                                                                                                   | CISCO                                                                  |
| Remote Access ¥PN 리 무                                                                                                    |                                                                                                    |                                                                                                    |                                                                                                    | nyConnect Client                                                       |
| <ul> <li>Introduction</li> <li>Network (Client) Access</li> <li>AnyConnect Connection Profiles</li> <li>AnyConnect Client Profile</li> <li>AnyConnect Client Profile</li> <li>AnyConnect Client Settings</li> <li>Dynamic Access Policies</li> <li>Group Policies</li> <li>IPsec(IKEv1) Connection Profiles</li> <li>Advanced</li> <li>Clientless SSL VPN Access</li> <li>Clentess SSL VPN Access</li> <li>Certificate Management</li> <li>Language Localization</li> <li>DHCP Server</li> <li>DNS</li> <li>Advanced</li> <li>Scure Desktop Manager</li> <li>Certificate to AnyConnect and Clientless</li> <li>Advanced</li> <li>Sum Advanced</li> <li>Email Proxy</li> </ul> | AnyConnect version 2.<br>select the 'Add' button<br>download of client prof<br>The profile Usage field<br>profile usage in AnyCor | anage AnyConnect Client P<br>5 or later. You can select a<br>to add a new profile. Press<br>iles between local machine :<br>is introduced with the Secu<br>nnect version 3.0 and later.<br>Change Group Policy<br>Profile Usage | profile to edit, change gro<br>ing the Import or Export t<br>and device.<br>re Mobility Solution. This f | assignment for<br>up or to delete. You can<br>uutton is for upload and |
|                                                                                                    |                                                                                                    |                                                                                                    |                                                                                                    |                                                                        |
| Device Setup                                                                                                    |                                                                                                    |                                                                                                    |                                                                                                    |                                                                        |
| Remote Access VPN                                                                                                    |                                                                                                    |                                                                                                    |                                                                                                    |                                                                        |
| Site-to-Site VPN                                                                                                    |                                                                                                    |                                                                                                    |                                                                                                    |                                                                        |
| Device Management                                                                                                    |                                                                                                    |                                                                                                    |                                                                                                    |                                                                        |
| » *                                                                                                    |                                                                                                    | Apply                                                                                                    | Reset                                                                                                    |                                                                        |
| ,<br>Configuration changes saved successf                                                                                                    | <admin< td=""><td>&gt; 15</td><td>ا 🛃 🛃</td><td>5/5/14 6:26:42 AM UTC</td></admin<>                                               | > 15                                                                                                    | ا 🛃 🛃                                                                                                    | 5/5/14 6:26:42 AM UTC                                                  |

## 3. Uncheck Auto Reconnect

| i AnyConnect Client Profile Edit                                                                                                    | or - default                                                                                                    |                                                                                                    | × |
|----------------------------------------------------------------------------------------------------|----------------------------------------------------------------------------------------------------|----------------------------------------------------------------------------------------------------|---|
| Profile: default                                                                                                    |                                                                                                    |                                                                                                    |   |
| AnyConnect Client Profile<br>Preferences<br>Preferences(Cont)<br>Backup Servers<br>Certificate Matching<br>Certificate Enrollment<br>Mobile Policy<br>Server List | □ Use Start Before Logon         □ Show Pre-Connect Message         Certificate Store         □ I I I         □ Certificate Store Override         □ Auto Connect On Start         □ Minimize On Connect         □ Local Lan Access         □ Auto Reconnect         △ Auto Reconnect Behavior         □ DisconnectOnSuspend ▼         ▼ Auto Update         RSA Secure ID Integration         ▲utomatic ▼         Windows Logon Enforcement         SingleLocalLogon ▼         Windows VPN Establishment | <ul> <li>User Controllable</li> <li>User Controllable</li> <li>User Controllable</li> <li>User Controllable</li> <li>User Controllable</li> <li>User Controllable</li> <li>User Controllable</li> <li>User Controllable</li> <li>User Controllable</li> </ul> |   |
|                                                                                                    | OK Cance                                                                                                    | l Help                                                                                                    |   |

4. In the sidebar, click on **Preferences(Cont)** and scroll to the bottom

5. Enter **80** for **Authentication Timeout Values** (or 10 seconds longer than the AAA RADIUS server timeout and 20 seconds longer than the LoginTC RADIUS Connector Request Timeout)

| nnect Client Profile               | Trusted Network Policy                | Disconnect                              |  |
|------------------------------------|---------------------------------------|-----------------------------------------|--|
| eferences(Cont)                    | Untrusted Network Policy              | Connect                                 |  |
| ckup Servers<br>rtificate Matching | Trusted DNS Domains                   |                                         |  |
| ificate Enrollment<br>le Policy    | Trusted DNS Servers                   |                                         |  |
| List                               | Always On                             | (Requires Trusted DNS Domain or Server) |  |
|                                    | Allow VPN Disconnect                  |                                         |  |
|                                    | Connect Failure Policy                | Closed                                  |  |
|                                    | Allow Captive Portal Reme             | diation                                 |  |
|                                    | Remediation Timeout (min.)            | 5                                       |  |
|                                    | Apply Last VPN Local Reso             | ource Rules                             |  |
| PPPExc                             | usion 🔽 User Controllable             | Disable                                 |  |
| PPPExc                             | usion Server IP 🛛 🔲 User Controllable |                                         |  |
| Ena                                | ble Scripting 🔲 User Controllable     |                                         |  |
| E 1                                | erminate Script On Next Event         |                                         |  |
| E 6                                | nable Post SBL On Connect Script      |                                         |  |
| Ret                                | ain VPN on Logoff                     |                                         |  |
| Use                                | r Enforcement Same User On            | ily 💌                                   |  |
| Authen                             | tication Timeout Values               | 80                                      |  |
|                                    |                                       | 1                                       |  |
| •                                  |                                       |                                         |  |

- 6. Click **OK**
- 7. In the sidebar, click on **Server List**

8. Click on **Add** to add a server

9. Enter the FQDN of your Cisco ASA VPN exposed end-point in the **Hostname** and a hostname or IP Address in the **Host Address** 

| Server List Entry                                 | ×         |
|---------------------------------------------------|-----------|
|                                                   |           |
| Hostname (required) ciscoasa.office.cyphercor.com | n         |
| Host Address 10.0.10.145                          |           |
| User Group                                        |           |
| Backup Server List                                |           |
| HostAddress                                       | _         |
|                                                   | Add       |
|                                                   | Move Up   |
|                                                   | Move Down |
|                                                   | Delete    |
| I                                                 |           |
| Load Balancing Server List                        |           |
| Host Address                                      |           |
|                                                   | Add       |
|                                                   | Move Up   |
|                                                   | Move Down |
|                                                   | Delete    |
|                                                   | _         |
| Automatic SCEP Host                               | _         |
|                                                   |           |
| Prompt For Challenge PW Thumbprint                |           |
|                                                   |           |
| OK Cancel                                         |           |
|                                                   |           |
|                                                   |           |

# Click OK

- 10. Click Apply
- 11. Click on Group Policies under Network (Client) Access

12. Click on the group policy that you have assigned to your VPN (e.g. **DfltGrpPolicy**)

| 🚰 Cisco ASDM 6.4 for ASA - 192.168.1.1                                                                                                    |                                                                                   |                                                            |                                |                                          |
|----------------------------------------------------------------------------------------------------|-----------------------------------------------------------------------------------|------------------------------------------------------------|--------------------------------|------------------------------------------|
| File View Tools Wizards Window Help                                                                                                    |                                                                                   | Look                                                       | <for:< th=""><th></th></for:<> |                                          |
| 🔥 Home 🦓 Configuration 🔯 Monitoring 🔚                                                                                                    | Save 🔇 Refresh 🤇                                                                  | Back 🔘 F                                                   | Forward 🧖 Help                 | CISCO                                    |
| Remote Access ¥PN 라 무                                                                                                    | Configuration > Remo                                                              | te Access VPM                                              | N > Network (Client) Acces     | s > Group Policies                       |
| Introduction     Network (Client) Access     AnyConnect Connection Profiles     AnyConnect Customization/Localization     AnyConnect Client Profile     AnyConnect Client Profile     AnyConnect Client Settings     Dynamic Access Policies     Group Policies | pairs that may be store<br>policy information is re                               | ed internally on t<br>ferenced by VPN<br>on attributes fro |                                | e an <u>LDAP attribute map</u> .         |
| IPsec(IKEv1) Connection Profiles                                                                                                    | Name                                                                              | Туре                                                       | Tunneling Protocol             | Connection Profiles/Users<br>Assigned To |
|                                                                                                    | GroupPolicy1                                                                      | Internal                                                   | l2tp-ipsec                     | TunnelGroup1                             |
| E Clientless SSL VPN Access                                                                                                    | DefaultRAGroup                                                                    | Internal                                                   | l2tp-ipsec                     | DefaultRAGroup                           |
| Easy VPN Remote<br>AAA/Local Users<br>Cartificate Management<br>Cartificate Management<br>DHCP Server<br>DNS<br>Connection Gateway<br>SSL Settings<br>Certificate to AnyConnect and Clientless<br>HTTP Redirect<br>Maximum SSL VPN Sessions<br>E-mail Proxy     | DfltGrpPolicy (Syste                                                              | Internal                                                   | svc;ipsec;l2tp-ipsec;webvpr    | DefaultL2LGroup;DefaultWE                |
|                                                                                                    | Find:                                                                             | 0                                                          | Match Case                     |                                          |
| *                                                                                                    |                                                                                   |                                                            | Apply Reset                    |                                          |
| Configuration changes saved successf                                                                                                    | <admin< td=""><td>&gt; 15</td><td>🗔 🍰 🔂</td><td>5/5/14 6:26:42 AM U</td></admin<> | > 15                                                       | 🗔 🍰 🔂                          | 5/5/14 6:26:42 AM U                      |

13. Under Advanced > AnyConnect Client Select your profile

To test, navigate to your Cisco ASA clientless VPN portal and attempt access.

### Warning: Connection Timeouts

The new profile will be downloaded and applied only after you have successfully connected the first time. If you are having trouble with timeouts, we recommend that you connect using the clientless interface and clicking on the **Start AnyConnect** link to re-download the client. Also ensure that the FQDN and IP Address is correct in the **Server List**.

#### User Management

There are several options for managing your users within LoginTC:

• Individual users can be added manually in LoginTC Admin Panel

- Bulk operations using <u>CSV Import</u>
- Programmatically manage user lifecycle with the REST API
- One-way user synchronization of users to the LoginTC Admin is performed using <u>User</u> <u>Sync Tool</u>.

## Logging

Logs can be found on the **Logs** tab:

| ခာ Login <b>TC</b> ၊ Login | nTC RADIUS Connector 🥔 Support 🕻 Log out                                                                                                    |
|----------------------------|----------------------------------------------------------------------------------------------------|
| GENERAL                    | E Logs                                                                                                    |
| Endpoints                  |                                                                                                    |
| 🚔 User Directories         | authentication.log ~ Obwnload 2 Refresh                                                                                                    |
| 🚍 Logs                     | 2023-06-23T18:35:52.014Z [73e3aa80] INFO Simulating a RADIUS request for user john.doe for endpoint                                                                                                    |
| 😵 Status                   | Generic RADIUS<br>2023-06-23T18:35:52.020Z [73e3aa80] INFO Processing authentication for user john.doe in iframe                                                                                                    |
| APPLIANCE                  | authentication mode<br>2023-06-23T18:35:52.026Z [73e3aa80] DEBUG Not performing password authentication                                                                                                    |
| 🍫 Settings                 | 2023-06-23T18:35:52.027Z [73e3aa80] DEBUG Starting iframe authentication<br>2023-06-23T18:35:52.167Z [73e3aa80] INFO Challenging user john.doe<br>2023-06-23T18:36:29.894Z [cb7036a0] INFO Simulating a RADIUS request for user john.doe for endpoint |
| SETUP                      | Generic RADIUS<br>2023-06-23T18:36:29.895Z [cb7036a0] INFO Processing authentication for user john.doe in challenge<br>interactive authentication mode                                                                                                |
| <b>≉</b> ⇔ Settings        | 2023-06-23T18:36:29.898Z [cb7036a0] DEBUG Not performing password authentication<br>2023-06-23T18:36:30.034Z [cb7036a0] INFO Challenging user john.doe with primary challenge                                                                         |
| 🕜 Upgrade                  | 2023-06-23T18:36:49.355Z [b17b1ac8] INFO Simulating a RADIUS request for user john.doe for endpoint<br>Generic RADIUS                                                                                                    |
| Version 4.0.0              | 2023-06-23T18:36:49.356Z [b17b1ac8] INFO Processing authentication for user john.doe in iframe authentication mode                                                                                                    |
|                            | 2023-06-23T18:36:49.357Z [b17b1ac8] DEBUG Not performing password authentication<br>2023-06-23T18:36:49.357Z [b17b1ac8] DEBUG Starting iframe authentication                                                                                          |
|                            | 2023-06-23T18:36:49.511Z [b17b1ac8] INFO Challenging user john.doe<br>2023-06-23T18:37:00.687Z [ab4d8546] INFO Simulating a RADIUS request for user john.doe for endpoint<br>Generic RADIUS                                                           |
|                            | 2023-06-23T18:37:00.687Z [ab4d8546] INFO Processing authentication for user john.doe in iframe                                                                                                    |

### Troubleshooting

#### User Receives Multiple LoginTC Requests

See the <u>Knowledge Base</u> article for more information: <u>My Cisco ASA AnyConnect SSL VPN</u> <u>users receive multiple LoginTC requests. What can I do?</u>

#### Time Out After 12 Seconds

Ensure that you have configured the <u>AnyConnect Client Profile</u>. Also ensure that the profile Hostname is the same hostname that your end-users use to connect to the VPN.

### **Receiving Multiple Requests**

Ensure that you have configured the <u>AnyConnect Client Profile</u>. Also ensure that the profile Hostname is the same hostname that your end-users use to connect to the VPN.

See the <u>Knowledge Base</u> article for more information: <u>My Cisco ASA AnyConnect SSL VPN</u> <u>users receive multiple LoginTC requests. What can I do?</u>

## Not Authenticating

If you are unable to authenticate, navigate to your appliance **web interface** URL and click **Status**:

Ensure that all the status checks pass. For additional troubleshooting, click **Logs**:

| ခာ Login <b>TC</b> ၊ogin | aTC RADIUS Connector J Support 🗘 Log out                                                                                                    |
|--------------------------|----------------------------------------------------------------------------------------------------|
| GENERAL                  | E Logs                                                                                                    |
| Endpoints                |                                                                                                    |
| Ser Directories          | authentication.log ~ Ownload 2 Refresh                                                                                                    |
| 📮 Logs                   | 2023-06-23T18:35:52.014Z [73e3aa80] INFO Simulating a RADIUS request for user john.doe for endpoint                                                                                                    |
| 😵 Status                 | Generic RADIUS<br>2023-06-23T18:35:52.020Z [73e3aa80] INFO Processing authentication for user john.doe in iframe                                                                                                   |
| APPLIANCE                | authentication mode<br>2023-06-23T18:35:52.026Z [73e3aa80] DEBUG Not performing password authentication<br>2023-06-23T18:35:52.027Z [73e3aa80] DEBUG Starting iframe authentication                                |
| <b>₽</b> ⇔ Settings      | 2023-06-23T18:35:52.0272 [73e3aa80] INFO Challenging user john.doe<br>2023-06-23T18:36:29.8942 [cb7036a0] INFO Simulating a RADIUS request for user john.doe for endpoint                                          |
| SETUP                    | Generic RADIUS<br>2023-06-23T18:36:29.895Z [cb7036a0] INFO Processing authentication for user john.doe in challenge<br>interactive authentication mode                                                             |
| 🍫 Settings               | 2023-06-23T18:36:29.898Z [cb7036a0] DEBUG Not performing password authentication                                                                                                    |
| 🕜 Upgrade                | 2023-06-23T18:36:30.034Z [cb7036a0] INFO Challenging user john.doe with primary challenge<br>2023-06-23T18:36:49.355Z [b17b1ac8] INFO Simulating a RADIUS request for user john.doe for endpoint<br>Generic RADIUS |
| Version 4.0.0            | 2023-06-23T18:36:49.356Z [b17b1ac8] INFO Processing authentication for user john.doe in iframe authentication mode                                                                                                 |
|                          | 2023-06-23T18:36:49.357Z [b17b1ac8] DEBUG Not performing password authentication                                                                                                    |
|                          | 2023-06-23T18:36:49.357Z [b17b1ac8] DEBUG Starting iframe authentication<br>2023-06-23T18:36:49.511Z [b17b1ac8] INFO Challenging user john.doe                                                                     |
|                          | 2023-06-23128337:00.687Z [ab4d8546] INFO Simulating a RADIUS request for user john.doe for endpoint<br>Generic RADIUS                                                                                              |
|                          | 2023-06-23T18:37:00.687Z [ab4d8546] INFO Processing authentication for user john.doe in iframe                                                                                                    |

## Email Support

For any additional help please email support@cyphercor.com. Expect a speedy reply.

# Upgrading

# <u>From 4.X</u>

The latest LoginTC RADIUS Connector upgrade package can be downloaded here: <u>Download RADIUS Connector (Upgrade)</u>

1. Navigate to **SETUP > Upgrade**:

| SLOginTC LoginTC   | C RADIUS Connector J Suppo                           | rt 🕻 🕈 Log out |
|--------------------|------------------------------------------------------|----------------|
| GENERAL            | O Upgrade                                            | O Upload       |
| Endpoints          | Version                                              |                |
| 💒 User Directories |                                                      |                |
| E Logs             | Version 4.0.0                                        |                |
| 🕐 Status           | Latest 4.0.1 (New version available) Release Notes 🖸 |                |
| APPLIANCE          |                                                      |                |
| 🍫 Settings         |                                                      |                |
| SETUP              |                                                      |                |
| 🍫 Settings         |                                                      |                |
| 🕜 Upgrade          |                                                      |                |
| Version 4.0.0      |                                                      |                |
|                    |                                                      |                |
|                    |                                                      |                |
|                    |                                                      |                |

2. Click **Upload** and select your LoginTC RADIUS Connector upgrade file:

| ခါ Login <b>TC</b> LoginT | C RADIUS Connect | or                                         | Support | 〔◆ Log out |
|---------------------------|------------------|--------------------------------------------|---------|------------|
| GENERAL                   | OUpgrade         | / Upload                                   |         | Cancel     |
| Endpoints                 | Upgrade Packa    | ze                                         |         |            |
| 💒 User Directories        | Choose File      | logintc-radius-connector-4.0.1-upgrade.bin |         |            |
| E Logs                    | Upload           |                                            |         |            |
| 🕐 Status                  | Opidad           |                                            |         |            |
| APPLIANCE                 |                  |                                            |         |            |
| 🍫 Settings                |                  |                                            |         |            |
| SETUP                     |                  |                                            |         |            |
| 🍫 Settings                |                  |                                            |         |            |
| 🔿 Upgrade                 |                  |                                            |         |            |
| Version 4.0.0             |                  |                                            |         |            |
|                           |                  |                                            |         |            |
|                           |                  |                                            |         |            |
|                           |                  |                                            |         |            |

3. Click **Upload** and do not navigate away from the page:

| SLogin <b>TC</b> LoginT    | C RADIUS Connector J Support 🗘 Log out                                                                                                    |
|----------------------------|----------------------------------------------------------------------------------------------------|
| GENERAL                    | O Upgrade                                                                                                    |
| Endpoints User Directories | Upload complete                                                                                                    |
| Logs Ø Status              | Version 4.0.1                                                                                                    |
| APPLIANCE                  | Ready to install version 4.0.1. The installation will take between 5-10 minutes and the appliance will not be accessible during that time. |
| ♣ Settings SETUP           | Cancel Install Now                                                                                                    |
| 🍫 Settings                 |                                                                                                    |
| 🕜 Upgrade                  |                                                                                                    |
| Version 4.0.0              |                                                                                                    |

4. Once upload is complete upgrade by clicking **Install Now**:

| ခါ Login <b>TC</b> LoginT | C RADIUS Connector 🕹 Support 🗘 Log out                                                                                                    |  |
|---------------------------|----------------------------------------------------------------------------------------------------|--|
| GENERAL                   | ♥ Upgrad Install now ×                                                                                                    |  |
| Endpoints                 | Ready to install version 4.0.1. The installation will take between 5-10 minutes and the appliance will not be accessible during that time. |  |
| 💒 User Directories        | Upload ci finindes and the appliance will not be accessible during that time.                                                              |  |
| Logs                      | Version Close Install Now                                                                                                    |  |
| 🕐 Status                  |                                                                                                    |  |
| APPLIANCE                 | Ready to install version 4.0.1. The installation will take between 5-10 minutes and the appliance will not be accessible during that time. |  |
| 🍫 Settings                |                                                                                                    |  |
| SETUP                     | Cancel Install Now                                                                                                    |  |
| <b>₽</b> ₽ Settings       |                                                                                                    |  |
| 🚱 Upgrade                 |                                                                                                    |  |
| Version 4.0.0             |                                                                                                    |  |
|                           |                                                                                                    |  |
|                           |                                                                                                    |  |
|                           |                                                                                                    |  |

5. Wait 10-15 minutes for upgrade to complete:

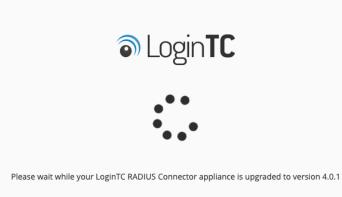

NOTE: Upgrade time

Upgrade can take 10-15 minutes, please be patient.

## From 3.X

### Important: LoginTC RADIUS Connector 3.X End-of-life

The LoginTC RADIUS Connector 3.X virtual appliance is built with CentOS 7.9. CentOS 7.X is End of Lifetime (EOL) June 30th, 2024. See <u>CentOS Product Specifications</u>. Although the appliance will still function it will no longer receive updates and nor will it be officially supported.

#### New LoginTC RADIUS Connector 4.X

A new LoginTC RADIUS Connector 4.X virtual appliance has been created. The Operating System will be supported for many years. Inline upgrade is not supported. As a result upgrade is deploying a new appliance. The appliance has been significantly revamped and although the underlying functionality is identical, it has many new features to take advantage of.

Complete 3.X to 4.X upgrade guide: LoginTC RADIUS Connector Upgrade Guide